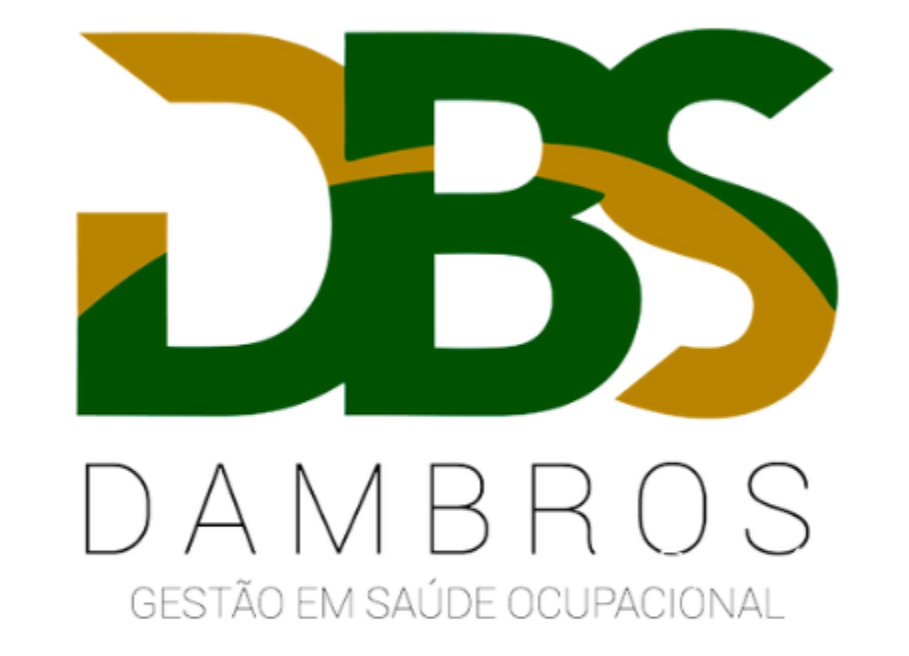

Agendamento passo a passo.

## Acesse o MENU > ADMINISTRAÇÃO > AGENDA > AGENDA

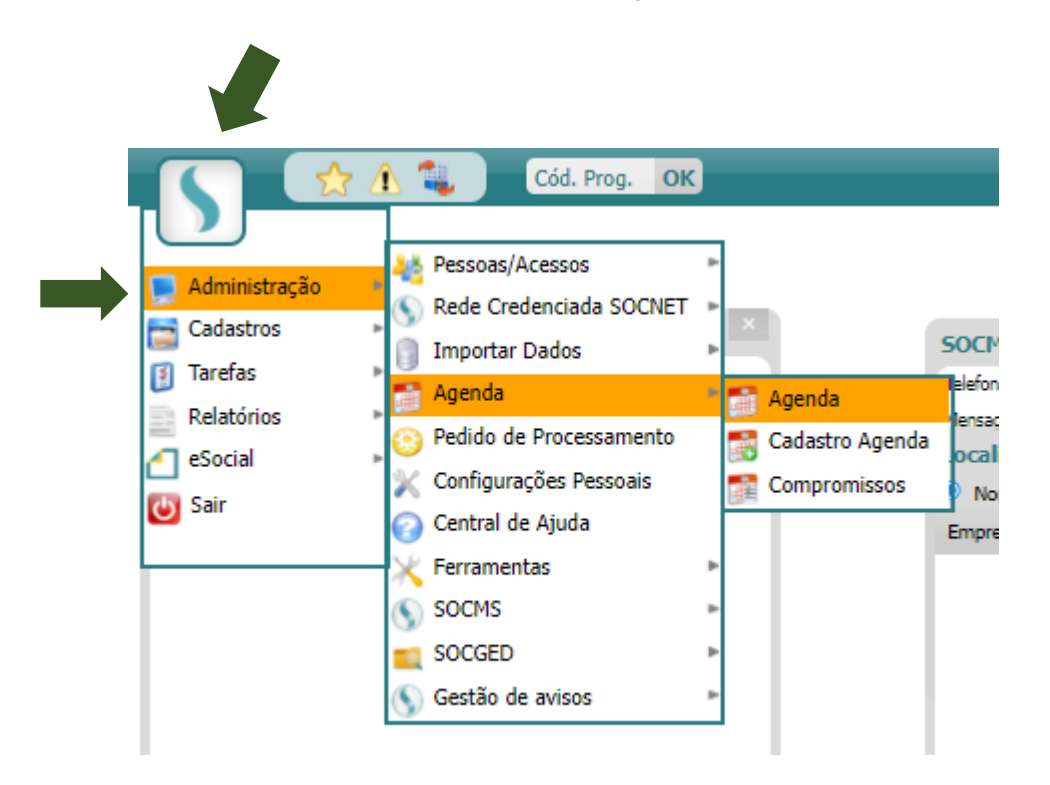

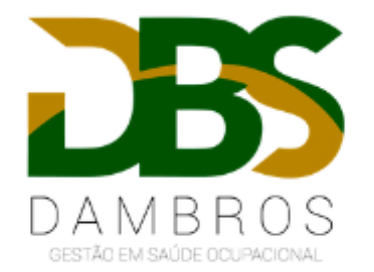

No campo indicado abaixo em vermelho, digite o nome do funcionário que irá fazer o agendamento e clique na lupa para pesquisar.

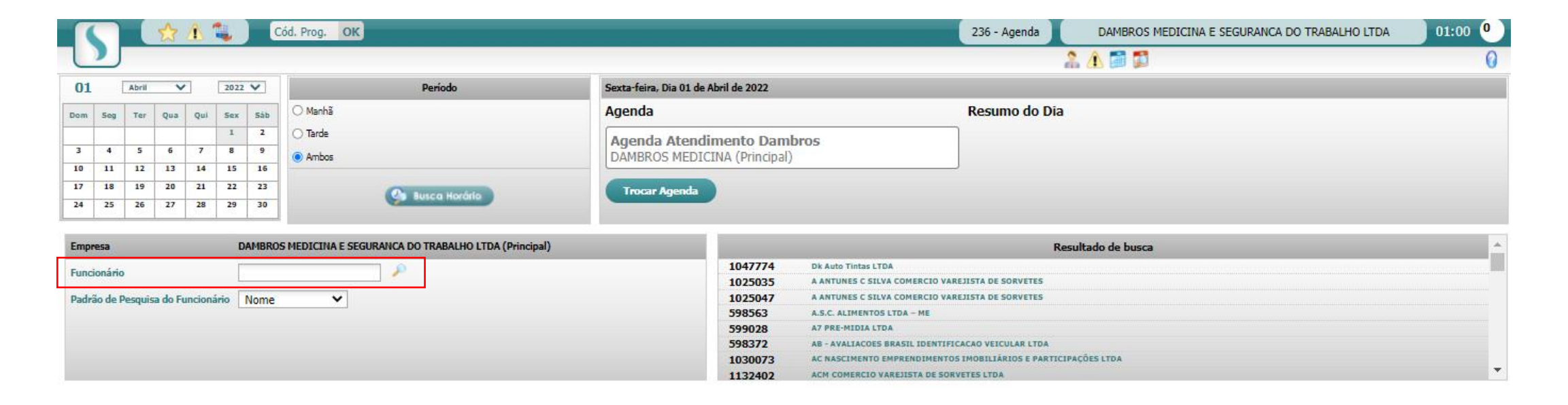

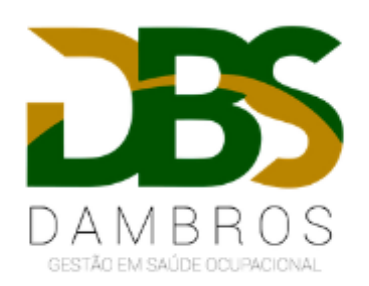

Clique na agenda conforme demonstrado abaixo para agendar.

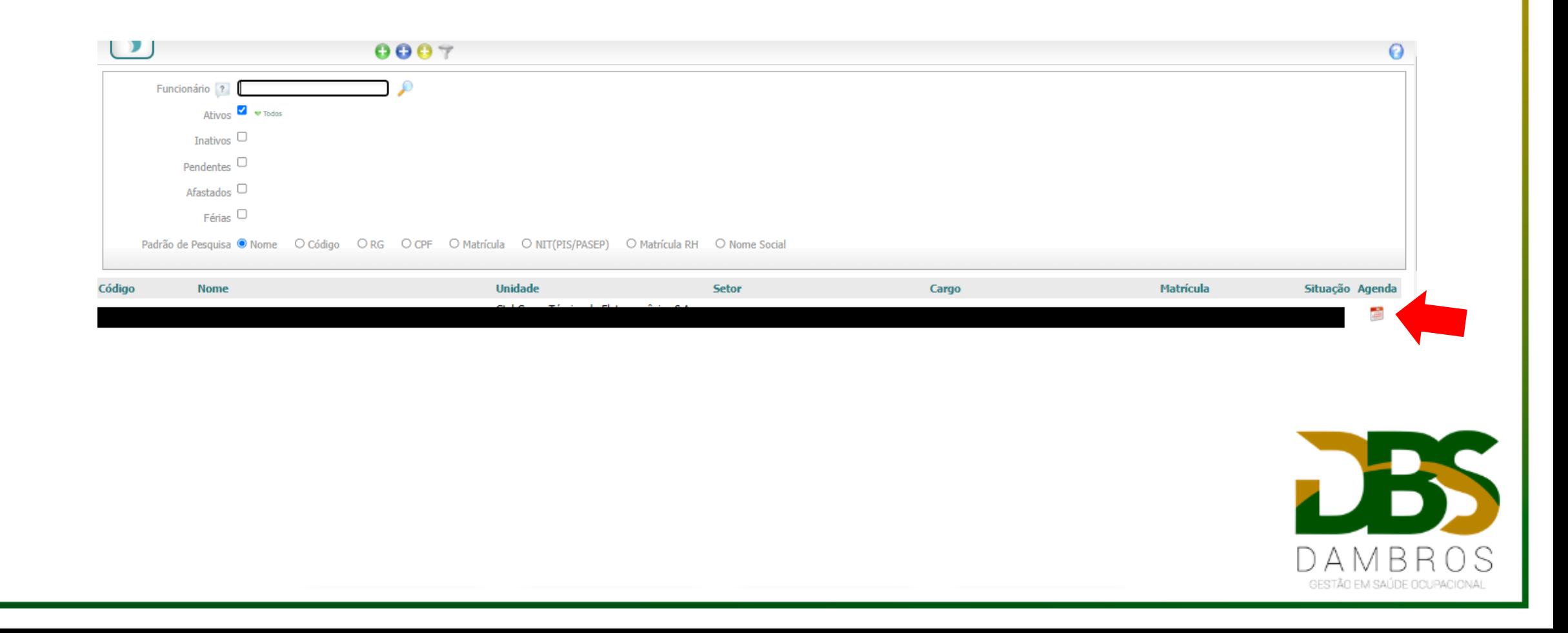

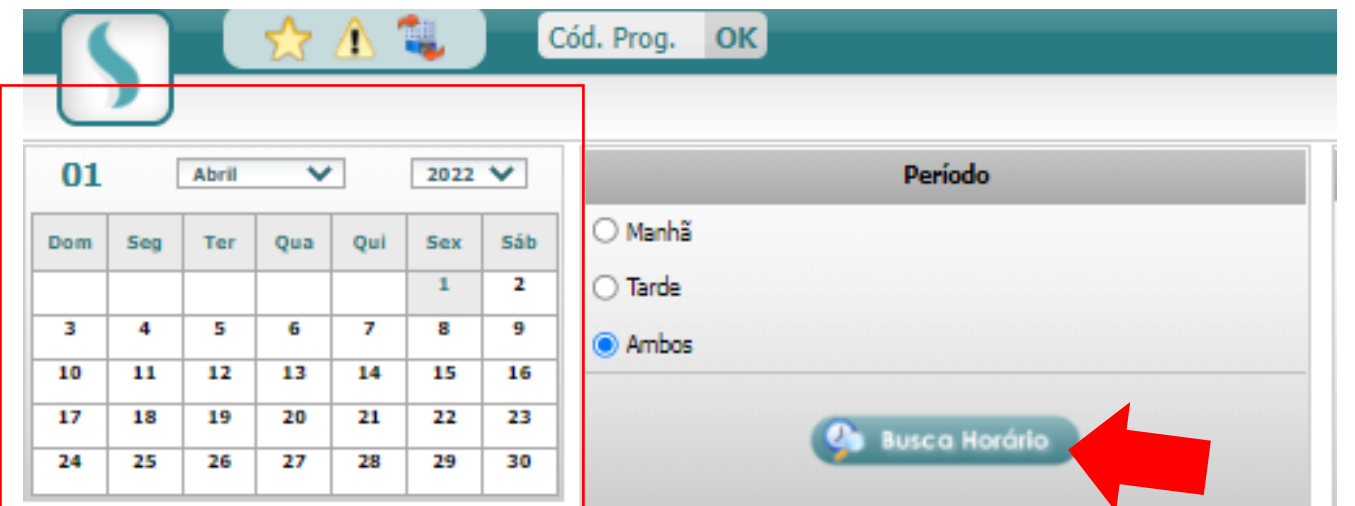

1° selecione no calendário a data que pretende realizar o agendamento. 2° em seguida clique em "Busca Horário".

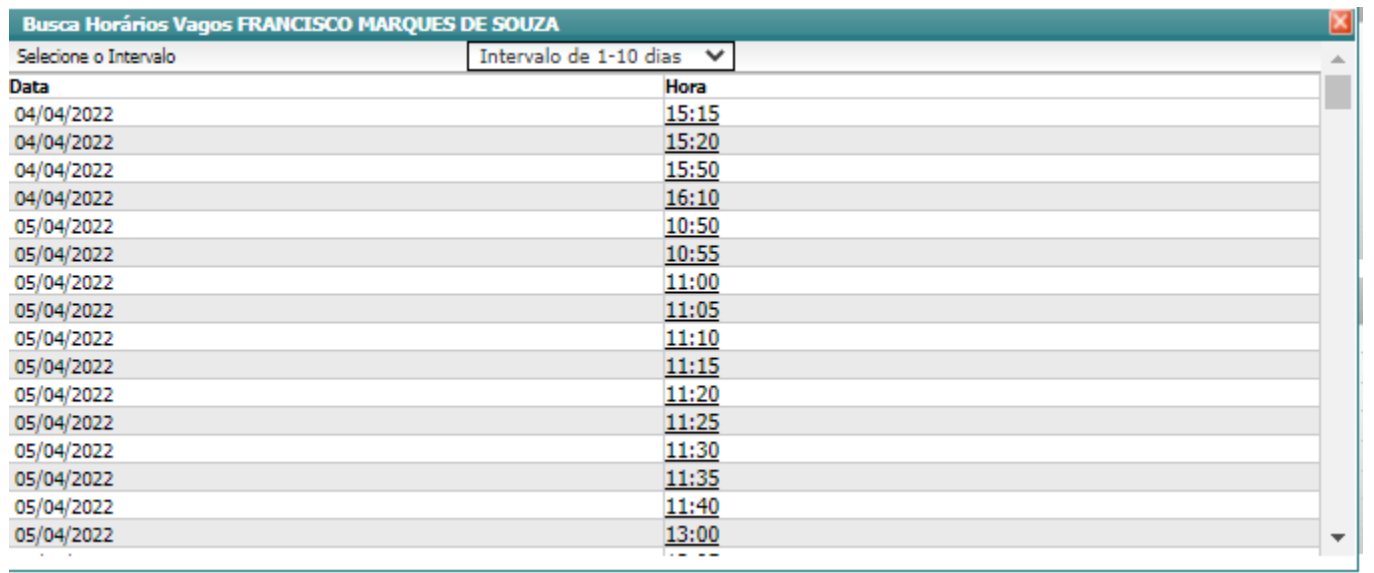

Clique sobre o horário que pretende agendar.

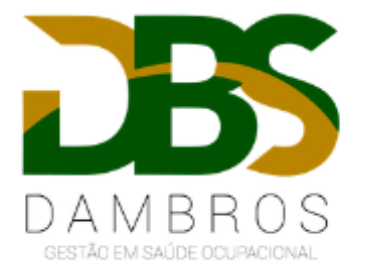

Abaixo só é necessário preencher o campo "COMPROMISSO" com AVALIAÇÃO MÉDICO OCUPACIONAL E "TIPO COMPROMISSO" com o exame que pretende realizar, conforme demonstrado abaixo. Depois é só salvar na bolinha verde na parte superior da tela.

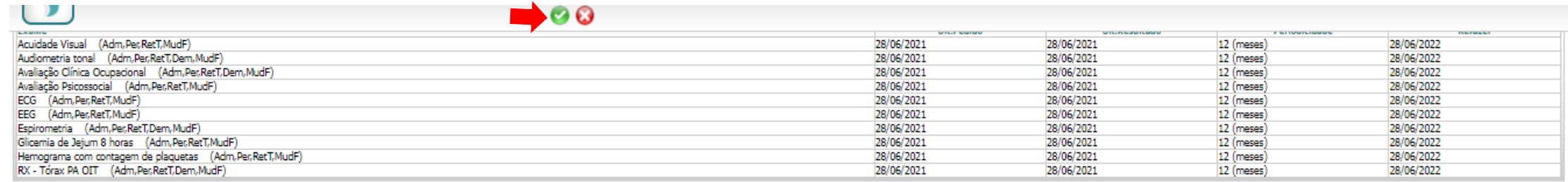

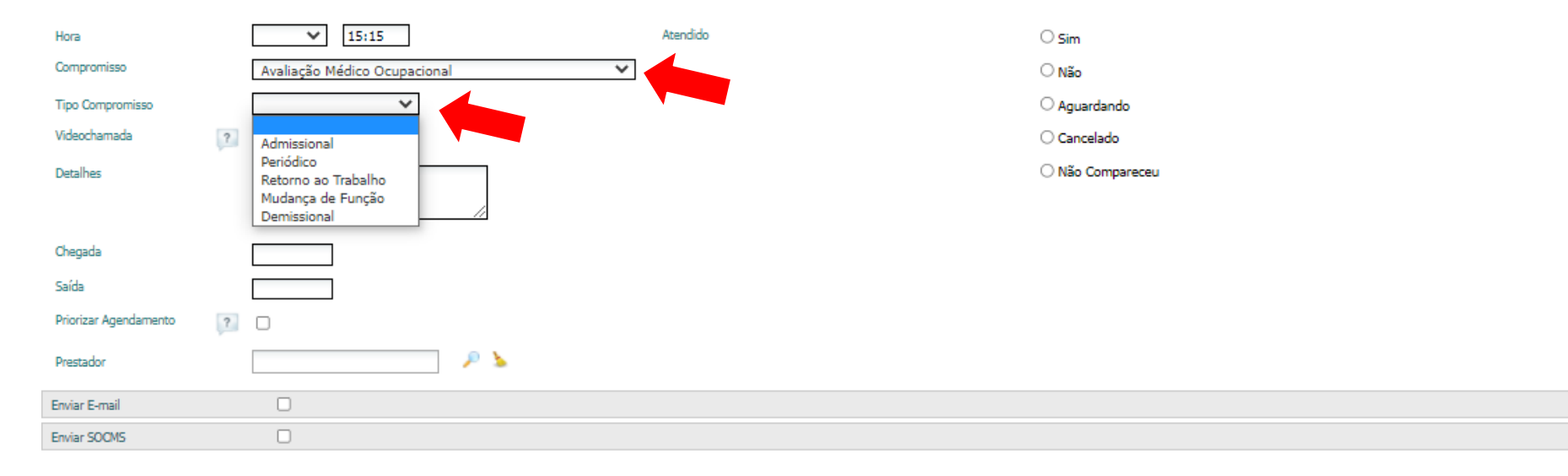

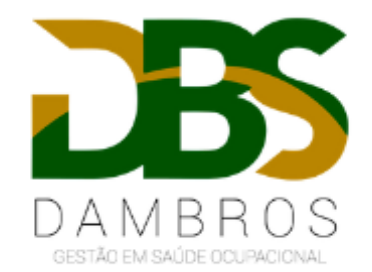